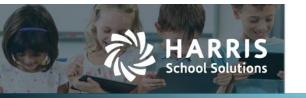

## Attendance Changes for Remote Learning

2020.10.26

In order to accommodate part-time and/or full-time online learning, WebSmart has added features to handle remote attendance tracking.

These features may be used only if the district has applied to TEA — and received approval — for remote learning.

#### Three ways of being present

The state now provides for three ways of being present when remote learning is approved:

- Present: The student is physically present on campus.
- Remote synchronous: The student is logged into a system and "attending" the lecture or coursework live at the same time it's being presented.
- Remote asynchronous: The student is logged in on their own time, moving through the coursework on their own pace.

#### Different types of attendance tracking

Each campus may be set up separately for different types of attendance tracking as described in the situations below.

- 1. Campus-wide *remote synchronous* attendance model.
  - Set the Default Remote Code, but not the Default Async Code in the Campus editor.
  - For each qualifying date in the schedule, choose the attendance model RS for the appropriate dates in the Grading Calendar editor.
  - The attendance codes available in the Grade Book on those dates would then be only the default remote and absence codes configured for that campus. A user with access to the Attendance Manager could then change the attendance code to any other code depending on the situation.
- 2. Campus-wide remote asynchronous attendance model.
  - Set the Default Async Code, but *not* the Default Remote Code in the Campus editor.
  - For each qualifying date in the schedule, choose the attendance model RA for the appropriate dates in the Grading Calendar editor.
  - The attendance codes available in the Grade Book on those dates would then be only the default async and absence codes configured for that campus. A user with access to the Attendance Manager could then change the attendance code to any other code depending on the situation.
- 3. Campus-wide on campus/in person attendance model.
  - Set the Default Remote Code and Default Async Code to None in the Campus editor.
  - For each qualifying date in the schedule, choose the attendance model OC for the appropriate dates in the Grading Calendar editor.
  - The attendance codes available in the Grade Book on those dates would then be only the default present code, the default tardy code (if selected), and the default absence code configured for that campus. A user with access to the Attendance Manager could then change the attendance code to any other code depending on the situation.

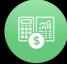

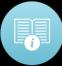

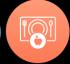

- 4. Hybrid model where students are on different attendance models.
  - Make sure the student is enrolled in the appropriate attendance model in the Student Manager.
  - Set the Default Remote Code and Default Async Code as appropriate in the Campus editor.
  - For each qualifying date in the schedule, choose the attendance model OC for the appropriate dates in the Grading Calendar editor.
  - The attendance codes available in the Grade Book on those dates would be the default present code, the default synchronous code (if set on the campus), the default asynchronous code (if set on the campus), the default tardy code (if set on the campus), and the default absence code configured for that campus. The value in the drop down list will DEFAULT to match the model the student is scheduled for on that specific date. If no enrollment is specified, present is the default.

Attendance may now be recorded or edited for some days previous to the current date depending on the setting designated by the administrator.

#### **Contents**

| Set up the Grade Book backdating window                 | 3  |
|---------------------------------------------------------|----|
| Set up the Remote Attendance feature                    | 4  |
| Step 1: Create the new attendance codes                 | 4  |
| Step 2: Set default attendance codes in Campus editor   | 5  |
| Step 3: Edit the grading calendar                       | 7  |
| Take attendance in the Grade Book                       |    |
| Take attendance — campus-wide remote synchronous model  | 9  |
| Take attendance — campus-wide remote asynchronous model | 10 |
| Take attendance — hybrid model                          | 11 |
| Edit attendance in Attendance Manager                   |    |

## Set up the Grade Book backdating window

You need to change this setting only if you want to allow for backdating attendance. For example, this setting allows for recording asynchronous attendance when the teacher doesn't learn about it until after the end of the school day and needs to change an absent record to a remote asynchronous record.

- 1. Select Admin from the **Jump to Module** pull-down list in the upper right corner.
- 2. Select **Global Settings** from the **Admin** menu, and that window opens displaying the App Settings tab.
- 3. Click W Edit Identifier, and the System Behavior window opens.

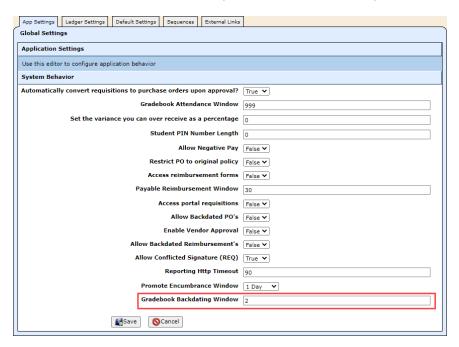

- 4. Enter the number of school days not calendar days previous to the current date that you want to allow backdated attendance.
- 5. Click Save.

## **Set up the Remote Attendance feature**

### **Step 1: Create the new attendance codes**

- 1. Select **Students** from the **Jump to Module** pull-down list in the upper right corner.
- Select Support Codes, then Attendance Codes from the Attendance menu, and that window opens.

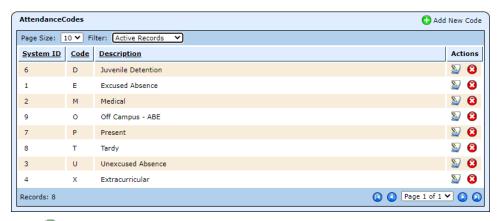

3. Click • Add New Code, and the New Attendance Code window opens.

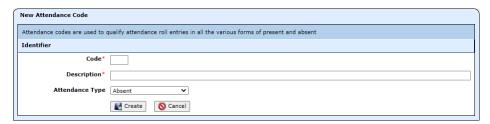

- 4. Complete the fields as described.
  - **Code**: Enter a short abbreviation, such as RS for remote synchronous or RA for remote asynchronous.
  - **Description**: Enter the name of the code, such as Remote Synchronous or Remote Asynchronous.
  - Attendance Type: Select Present from the pull-down list.
- 5. Click **Create**, and the *Identifier* window is displayed.

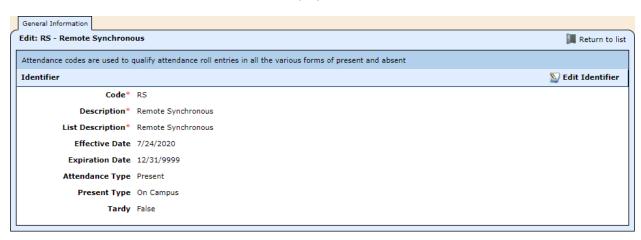

6. Click **Edit Identifier**, and the *Edit* window opens.

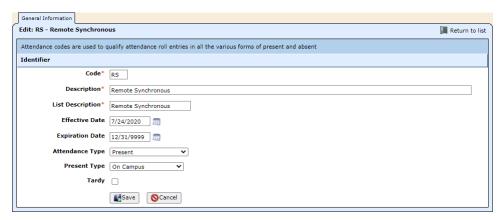

- 7. Change the **Present Type** to match this code Remote Synchronous or Remote Asynchronous.
- 8. Click **Save**.
- 9. Click Return to list.
- 10. Repeat steps 3 9 to enter the next code.

### Step 2: Set default attendance codes in Campus editor

Click here for more information on setting up campuses for different ways of tracking attendance.

- 1. Select **Admin** from the **Jump to Module** pull-down list in the upper right corner.
- 2. Select **Campuses** from the **District** menu, and that window opens.

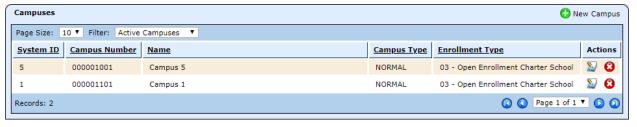

- 3. Click the icon for the campus you want to edit, and the Campus Editor opens displaying the General Information tab.
- 4. Click on the **SIS Information** tab.

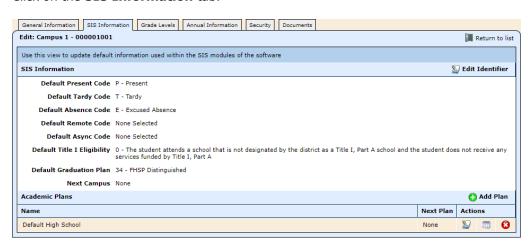

5. Click **Edit Identifier**.

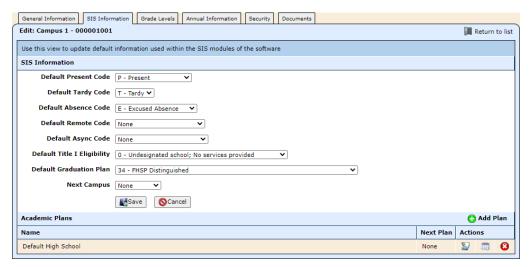

- 6. Set the new default codes as described for the different situations. **Note**: If neither of these codes are set, the remote attendance feature won't be visible in the Grade Book.
  - Campus-wide remote synchronous attendance model:
    - **Default Remote Code**: Select the appropriate remote synchronous code.
    - **Default Async Code**: Leave this code set to None.
  - Campus-wide *remote asynchronous* attendance model:
    - **Default Remote Code**: Leave this code set to None.
    - **Default Async Code**: Select the appropriate asynchronous code.
  - Campus-wide on campus/in person attendance model.
    - **Default Remote Code**: Leave this code set to None.
    - **Default Async Code**: Leave this code set to None.
  - Hybrid attendance model where different students are on different attendance models:
    - **Default Remote Code**: Select as appropriate.
    - **Default Async Code**: Select as appropriate.
- 7. Click Save.

## Step 3: Edit the grading calendar

WebSmart now allows you to change the attendance model for a campus one day at a time or for all days going forward. This feature is useful in case a campus starts out with in-person learning and has to change to completely remote learning or vice versa.

#### Edit the grading calendar

- 1. Select **Students** from the **Jump to Module** pull-down list in the upper right corner.
- Select Schedule Manager from the Scheduling menu, and that window opens.

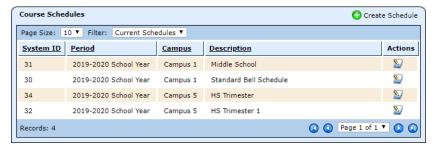

- 3. Click the vicon for the schedule you want to edit, and the **Schedule Editor** opens.
- 4. Click on the Calendar tab, and the Grading Calendar Editor opens.

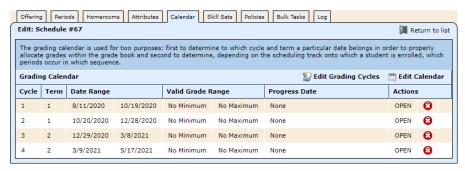

5. Click **Edit Calendar**, and the Scheduling Dates Editor opens. The illustration below displays the on-campus (OC) attendance model in the Att column.

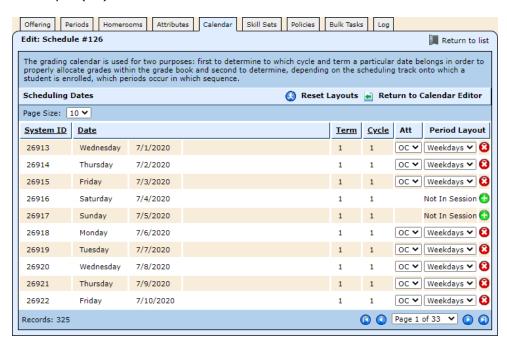

- 6. If needed, click through the pages until you come to the first date for which you need to change attendance model.
- 7. Select the new model from the **Att** pull-down list.
  - Campus-wide *remote synchronous* attendance model: For each qualifying date in the schedule, choose the attendance model RS for the appropriate dates.
  - Campus-wide *remote asynchronous* attendance model: For each qualifying date in the schedule, choose the attendance model RA for the appropriate dates.
  - Campus-wide *on campus/in person* attendance model: For each qualifying date in the schedule, choose the attendance model OC for the appropriate dates.
  - *Hybrid* model where different students are on different attendance models: For each qualifying date in the schedule, choose the attendance model OC for the appropriate dates.
- 8. You'll be asked, "Do you want to cascade this change to all subsequent dates?"
- 9. Click **OK** if you want to change all dates going forward, or click **Cancel** if you want to change just this date or a few dates. If you click Cancel, you'll be asked, "Do you want to be asked this question again (click cancel for no)?"
- 10. Click **Cancel** if you want to change several dates without being asked if you want to cascade the change.

#### Take attendance in the Grade Book

### Take attendance — campus-wide remote synchronous model

- 1. Select **Students** from the **Jump to Module** pull-down list in the upper right corner.
- Select Grade Book from the Grades menu, and that window opens displaying the Attendance tab.
   Note: The Scheduled column displays the attendance model designated in the Grading Calendar. If a student has a different Attendance Type set in Student Manager > Enrollment > ADA Enrollment, that type will be displayed here.

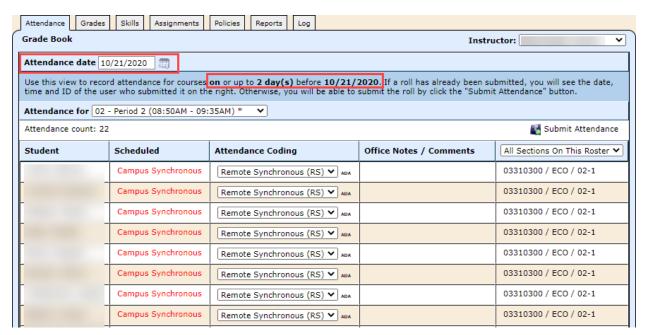

- 3. Change the **Attendance date** if you want to enter attendance for a date previous to today's date. **Note**: You can only change the attendance date if an administrator has designated the Gradebook Backdating Window as greater than zero.
- 4. If needed, select the period from the **Attendance for** drop-down list.
  - This field defaults to what the system thinks is the current period based on the beginning and ending times of the period.
  - If the period is the one designated for ADA attendance, you'll see a small ADA in the Attendance Coding column, and the attendance marked in this course will also create the ADA attendance record.
- 5. Select the attendance codes for the students. The illustration below includes the codes Remote Synchronous (RS) and Absent (U).

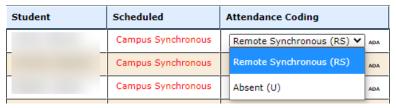

6. When finished entering codes, click **Submit Attendance**.

**Note**: If student is marked Absent, but later logs onto the system for this class, the attendance must be edited in the office using Attendance Manager. Click <a href="here">here</a> for instructions.

# Take attendance — campus-wide remote asynchronous model

- 1. Select **Students** from the **Jump to Module** pull-down list in the upper right corner.
- 2. Select **Grade Book** from the **Grades** menu, and that window opens displaying the *Attendance* tab. **Note**: The Scheduled column displays the attendance model designated in the Grading Calendar.

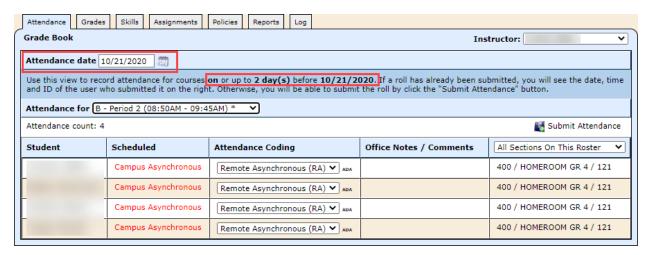

- Change the **Attendance date** if you want to enter attendance for a date previous to today's date.
   **Note**: You can only change the attendance date if an administrator has designated the Gradebook Backdating Window as greater than zero.
- 4. If needed, select the period from the **Attendance for** drop-down list.
  - This field defaults to what the system thinks is the current period based on the beginning and ending times of the period.
  - If the period is the one designated for ADA attendance, you'll see a small ADA in the Attendance Coding column, and the attendance marked in this course will also create the ADA attendance record.
- 5. Select the attendance codes for the students. The illustration below includes the Remote Asynchronous and Absent codes.

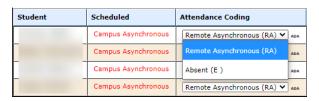

6. When finished entering codes, click Submit Attendance. Note: When the remote asynchronous option is available, a lightning bolt is displayed by the Absent code.

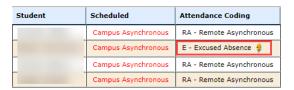

**Note**: If students are marked as absent, but then later log into the class, the teacher can change the attendance codes from Absent to Remote Asynchronous by clicking the lightning bolt icon. When asked to confirm the action, click **OK**.

### Take attendance — hybrid model

- 1. Select **Students** from the **Jump to Module** pull-down list in the upper right corner.
- Select Grade Book from the Grades menu, and that window opens displaying the Attendance tab.
   Note: The Scheduled column displays the attendance model designated in the Grading Calendar. If a student has a different Attendance Type set in Student Manager > Enrollment > ADA Enrollment, that type will be displayed here.

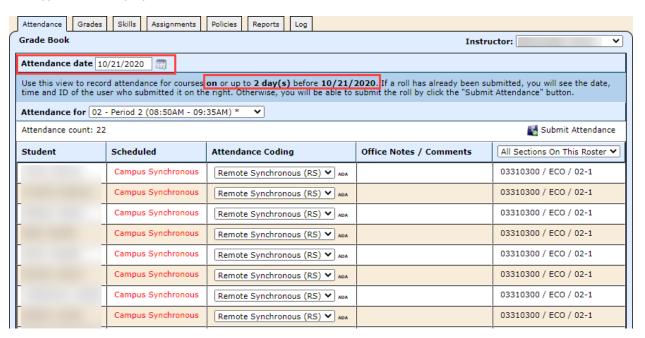

- 3. Change the **Attendance date** if you want to enter attendance for a date previous to today's date. **Note**: You can only change the attendance date if an administrator has designated the Gradebook Backdating Window as greater than zero.
- 4. If needed, select the period from the **Attendance for** drop-down list.
  - This field defaults to what the system thinks is the current period based on the beginning and ending times of the period.
  - If the period is the one designated for ADA attendance, you'll see a small ADA in the Attendance Coding column, and the attendance marked in this course will also create the ADA attendance record.
- 5. Select the attendance codes for the students. The illustration below includes the remote present codes Remote Synchronous (RS) and Absent (E).

| Student | Scheduled          | Attendance Coding         |
|---------|--------------------|---------------------------|
|         | Campus Synchronous | Remote Synchronous (RS) V |
|         | Campus Synchronous | Remote Synchronous (RS)   |
|         | Campus Synchronous | Absent (E )               |

6. When finished entering codes, click Submit Attendance. Note: When the remote asynchronous option is available, a lightning bolt is displayed by the Absent code.

| Student | Scheduled          | Attendance Coding       |
|---------|--------------------|-------------------------|
|         | Campus Synchronous | RS - Remote Synchronous |
|         | Campus Synchronous | E - Excused Absence 💈   |
|         | Campus Synchronous | RS - Remote Synchronous |
|         | Campus Synchronous | RS - Remote Synchronous |

**Note**: If students are marked as absent, but then later log into the class, the teacher can change the attendance codes from Absent to Remote Asynchronous by clicking the lightning bolt icon. When asked to confirm the action, click **OK**.

## **Edit attendance in Attendance Manager**

- Select Students from the Jump to Module pull-down list in the upper right corner.
- 2. Select **Attendance Manager** from the **Attendance** menu, and that window opens displaying the By Student tab.

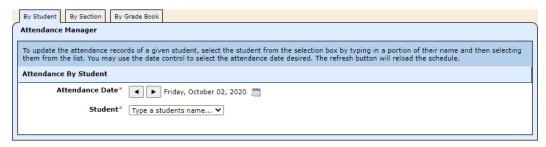

- Change the **Attendance Date**, if needed.
- 4. Select the **Student** by typing a portion of the name, then choosing from the list.

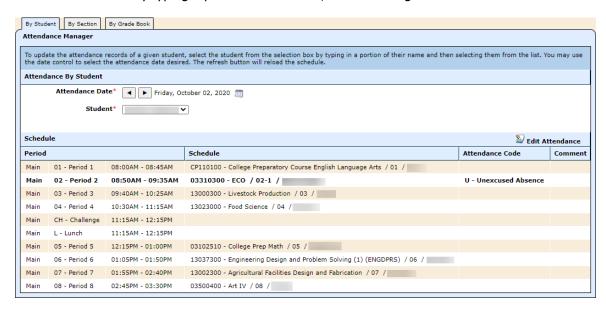

#### 5. Click **Edit Attendance**.

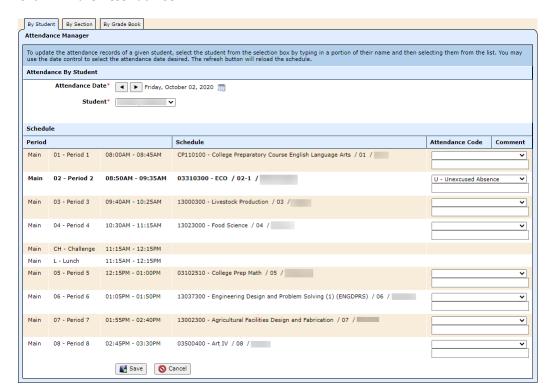

6. Click the down arrow for the **Attendance Code** you want to edit.

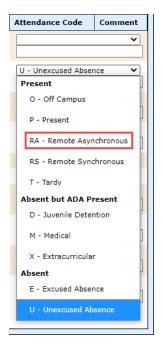

- 7. Select the appropriate code.
- 8. Repeat steps 6-7 for other classes as needed.
- 9. When finished, click Save.